Orange Coast College Counseling offers virtual appointments. Students may select one of three virtual platforms to meet with a counselor: phone, Zoom, or Cranium Café.

All appointment types will provide the same counseling services. If you would like to schedule an appointment using Cranium Café, please follow the steps below:

1.

4. Click the Canvas Logo to log in with Canvas:

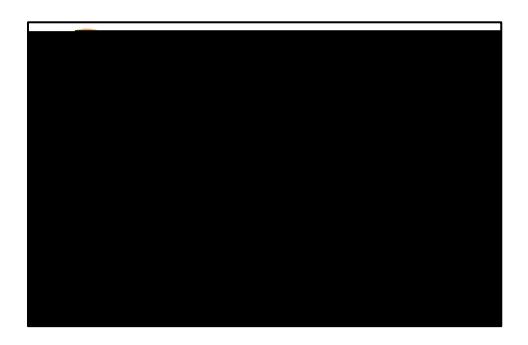

5. Click "Login with your Coast Username…"

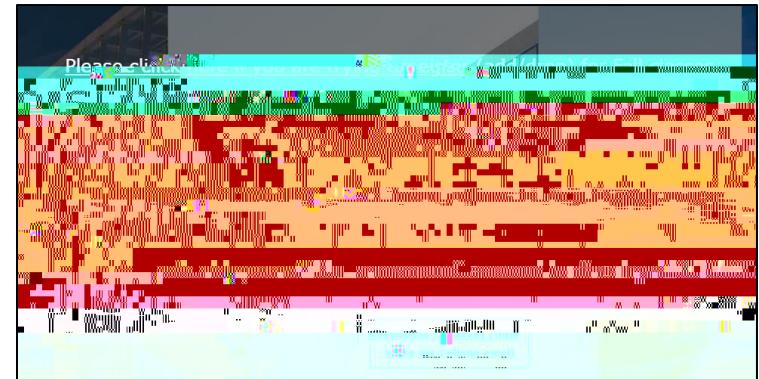

6. Enter your Single Sign on Information & click "Log In"

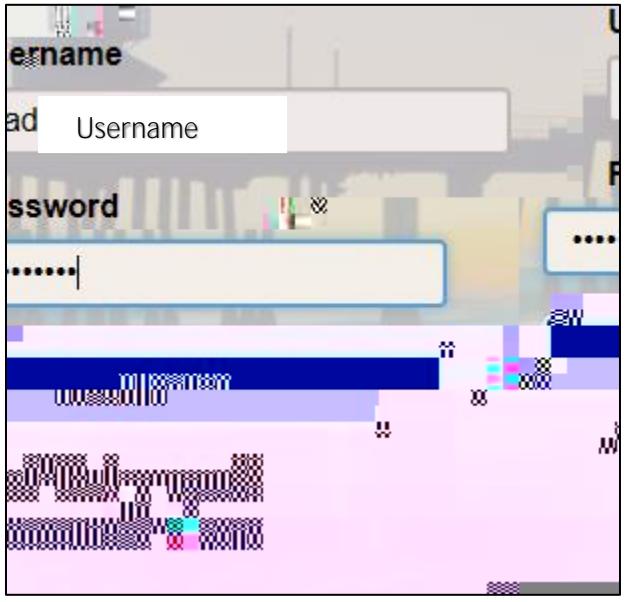

7. Click "Authorize":

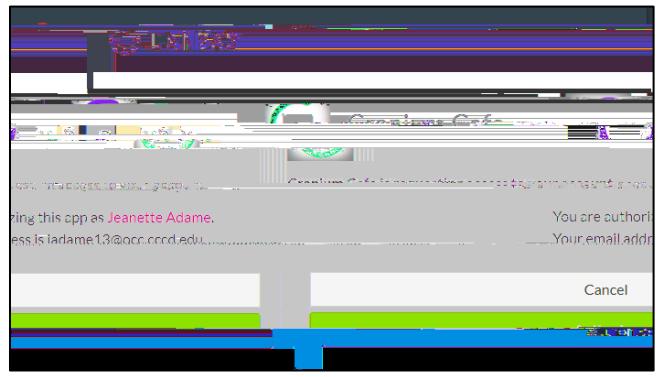

- 8. Cranium will now redirect you to the "Schedule a Meeting with General Counseling Page (scroll to page 4 for images)
	- a. Select a day if you have a preference (not required to do so, but it is an option)
	- b. Select a counselor (or leave "All Moderators" selected for full availability)
	- c. You MUST select a Meeting Location i. Phone or Video
	- d. You MUST select a Reason for Meeting
	- e. Once reason is selected, scroll down to select a meeting date
	- f. You MUST select a meeting date
	- g. You will then see time slots for the date
		- i. You will also see the counselor's name under each time slot option
	- h. Once you select a time, you will see an Intake Form (scroll to page 5 for images). You must complete the entire form and will then click "Schedule Appointment" at the bottom of the screen.

This completes the scheduling process. Please check your OCC Student Email for your confirmation email.

Your confirmation email will include important information about your appointment. Please check your email prior to your appointment day and time. \_Schodules Monting with Goneral Courseling\_

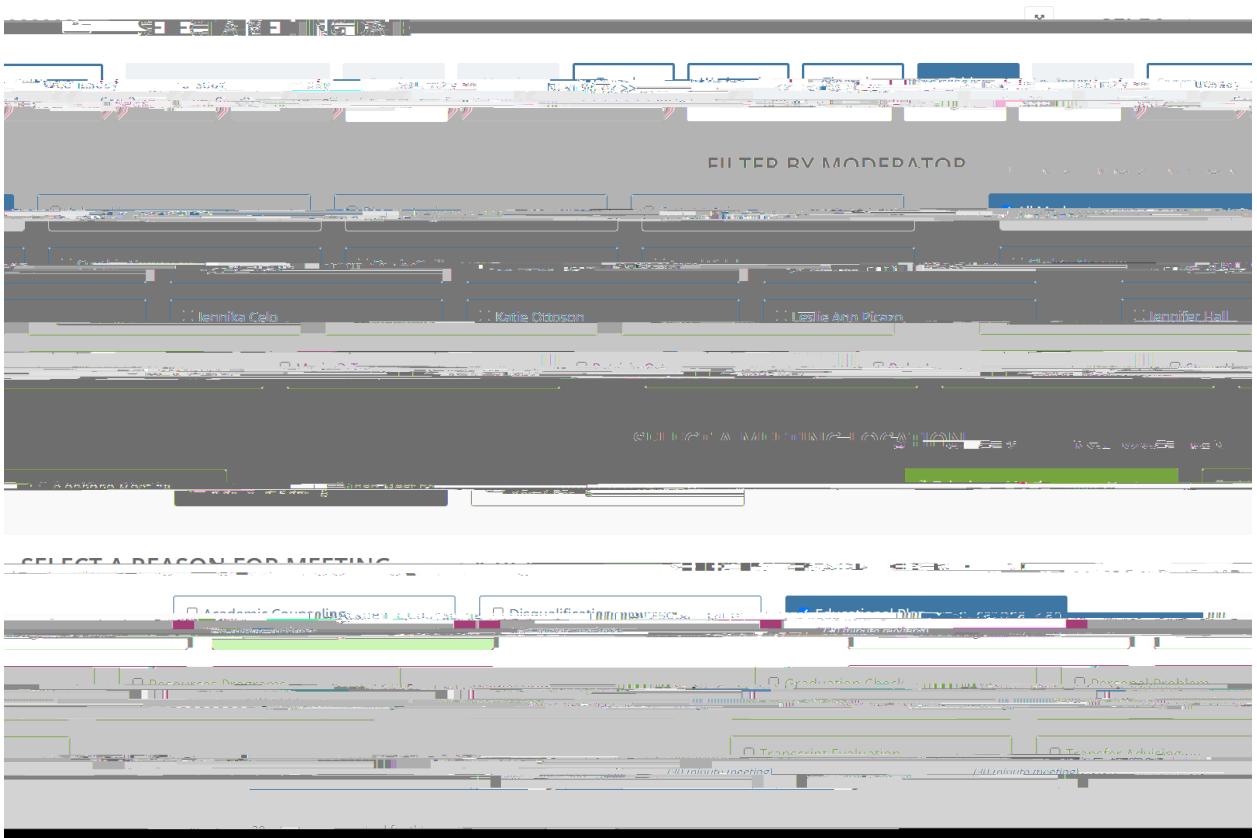

المواضحة أأتلب للدائب أأتنب

## 

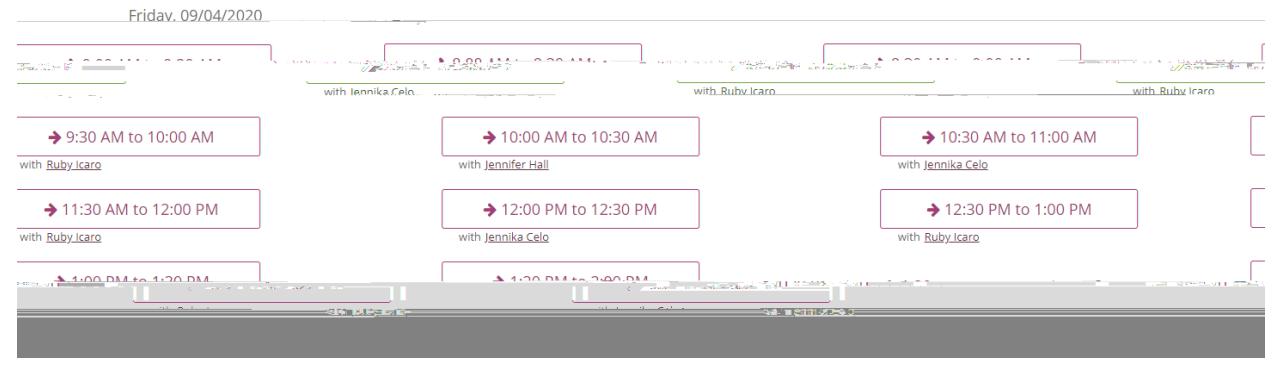

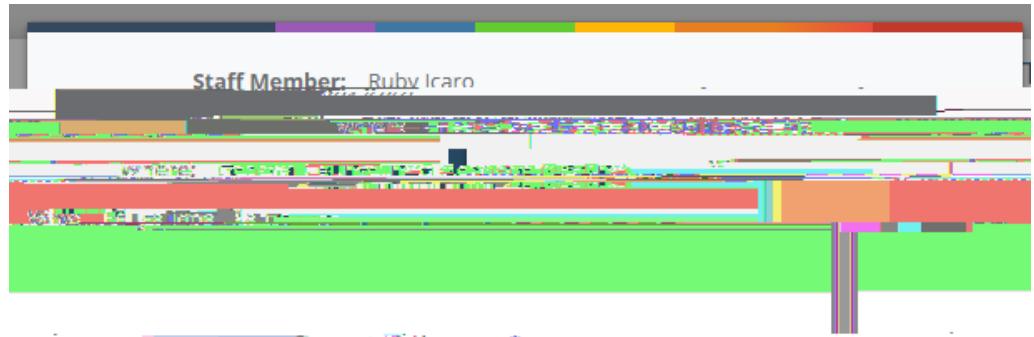

÷.

**Shunant IDEN Imperi**